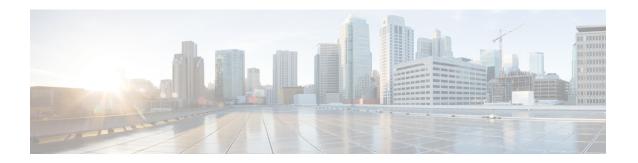

### **Enabling USB Port on Access Points**

- USB Port as Power Source for Access Points, on page 1
- Configuring an AP Profile (CLI), on page 2
- Configuring USB Settings for an Access Point (CLI), on page 2
- Configuring USB Settings for an Access Point (GUI), on page 3
- Monitoring USB Configurations for Access Points (CLI), on page 4

### **USB Port as Power Source for Access Points**

Some Cisco APs have a USB port that can act as a source of power for some USB devices. The power can be up to 2.5W; if a USB device draws more than 2.5W of power, the USB port shuts down automatically. The port is enabled when the power draw is 2.5W and lower. Refer to the datasheet of your AP to check if the AP has a USB port that can act as a source of power.

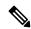

Note

The controller records the last five power-overdrawn incidents in its logs.

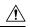

Caution

When unsupported USB device is connected to the Cisco AP, the following message is displayed:

The inserted USB module is not a supported device. The behavior of this USB device and the impact to the Access Point is not guaranteed. If Cisco determines that a fault or defect can be isolated due to the use of third-party USB modules installed by a customer or reseller, Cisco may withhold support under warranty or support program under contract. In the course of providing support for Cisco networking products, the end user may be required to install Cisco-supported USB modules in the event Cisco determines that removing third-party parts will assist Cisco in diagnosing root cause for troubleshooting purposes. Cisco also reserves the right to charge the customer per then-current time and material rates for services provided to the customer when Cisco determines, after having provided such services, that an unsupported device caused the root cause of the defective product

# **Configuring an AP Profile (CLI)**

#### **Procedure**

|        | Command or Action                               | Purpose                                                                                                    |
|--------|-------------------------------------------------|----------------------------------------------------------------------------------------------------|
| Step 1 | configure terminal                              | Enters global configuration mode.                                                                                  |
|        | Example:                                        |                                                                                                    |
|        | Device# configure terminal                      |                                                                                                    |
| Step 2 | ap profile ap-profile                           | Configures an AP profile and enters the AP                                                                         |
|        | Example:                                        | profile configuration mode.                                                                                        |
|        | Device(config)# ap profile xyz-ap-profile       | Note When you delete a named profile, the APs associated with that profile will not revert to the default profile. |
| Step 3 | usb-enable                                      | Enables USB for each AP profile.                                                                                   |
|        | Example:  Device(config-ap-profile)# usb-enable | Note By default, the USB for each AP profile is enabled.                                                           |
|        |                                                 | Use the <b>no usb-enable</b> command to disable USB for each AP profile.                                           |
| Step 4 | end                                             | Returns to privileged EXEC mode.                                                                                   |
|        | Example:                                        | Alternatively, you can also press <b>Ctrl-Z</b> to exiglobal configuration mode.                                   |
|        | Device(config-ap-profile)# end                  |                                                                                                    |

## **Configuring USB Settings for an Access Point (CLI)**

#### **Procedure**

|        | Command or Action                           | Purpose                                    |
|--------|---------------------------------------------|--------------------------------------------|
| Step 1 | enable                                      | Enters privileged EXEC mode.               |
|        | Example:                                    |                                            |
|        | Device# enable                              |                                            |
| Step 2 | ap name ap-name usb-module                  | Enables the USB port on the AP.            |
|        | Example:                                    | Use the ap name ap-name no usb-module      |
|        | Device# ap name AP44d3.xy45.69a1 usb-module | command to disable the USB port on the AP. |

|        | Command or Action                                                                                   | Purpose                                                                                                    |
|--------|----------------------------------------------------------------------------------------------------|----------------------------------------------------------------------------------------------------|
|        |                                                                                                    | Note If you are using Cisco Catalyst 9105AXW AP and if you enable the USB port (.3at PoE-in), it is not possible to enable the USB PoE-out at the same time.                                                                              |
| Step 3 | ap name ap-name usb-module override  Example:  Device# ap name AP44d3.xy45.69a1 usb-module override | Overrides USB status of the AP profile and considers the local AP configuration.  Use the <b>ap name</b> <i>ap-name</i> <b>no usb-module override</b> command to override USB status of the AP and consider the AP profile configuration. |
|        |                                                                                                    | Note You can configure the USB status for an AP only if you enable USB override for it.                                                                                                    |

### **Configuring USB Settings for an Access Point (GUI)**

#### **Procedure**

- **Step 1** Choose Configuration > Wireless > Access Points.
- **Step 2** In the **Access Points** window, click the name of the AP.
- **Step 3** In the **Edit AP** window, click the **Interfaces** tab.
- **Step 4** In the **USB Settings** section, configure the **USB Module State** as either of the following:
  - ENABLED: Enables the USB port on the AP
  - DISABLED: Disables the USB port on the AP

**Note** If you are using Cisco Catalyst 9105AXW AP and if you enable the USB port (.3at PoE-in), it is not possible to enable the USB PoE-out at the same time.

- **Step 5** Configure **USB Override** as either of the following:
  - ENABLED: Overrides USB status of the AP profile and considers the local AP configuration
  - **DISABLED**: Overrides USB status of the AP and considers the AP profile configuration

**Note** You can configure the USB status for an AP only if you enable USB override for it.

Step 6 Click Apply & Update to Device.

## **Monitoring USB Configurations for Access Points (CLI)**

• To view the inventory details of APs, use the following command:

#### show ap name ap-name inventory

The following is a sample output:

```
Device# show ap name AP500F.8059.1620 inventory

NAME: AP2800 , DESCR: Cisco Aironet 2800 Series (IEEE 802.11ac) Access Point

PID: AIR-AP2802I-D-K9 , VID: 01, SN: XXXX1111Y2ZZZZZ2800

NAME: SanDisk , DESCR: Cruzer Blade

PID: SanDisk , SN: XXXXX1110010, MaxPower: 224
```

• To view the summary of an AP module, use the following command:

#### show ap module summary

The following is a sample output:

```
Device# show ap module summary

AP Name External Module External Module PID External Module

Description

AP500F.1111.2222 Enable SanDisk Cruzer Blade
```

• To view the USB configuration details for each AP, use the following command:

#### show ap name ap-name config general

The following is a sample output:

```
. USB Module Type... USB Module USB Module Status... Disabled USB Module Operational State... Enabled USB Override .......... Enabled
```

• To view status of the USB module, use the following command:

Device# show ap name AP500F.111.2222 config general

#### show ap profile name xyz detailed

The following is a sample output:

```
Device# show ap profile name xyz detailed
USB Module : ENABLED
```